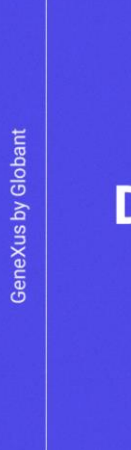

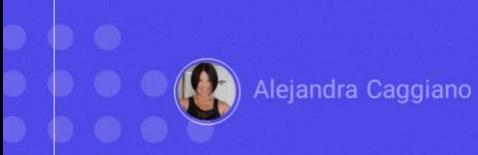

El backoffice de GeneXus Enterprise AI proporciona a los administradores de la organización una variedad de opciones esenciales para configurar proyectos y administrar configuraciones.

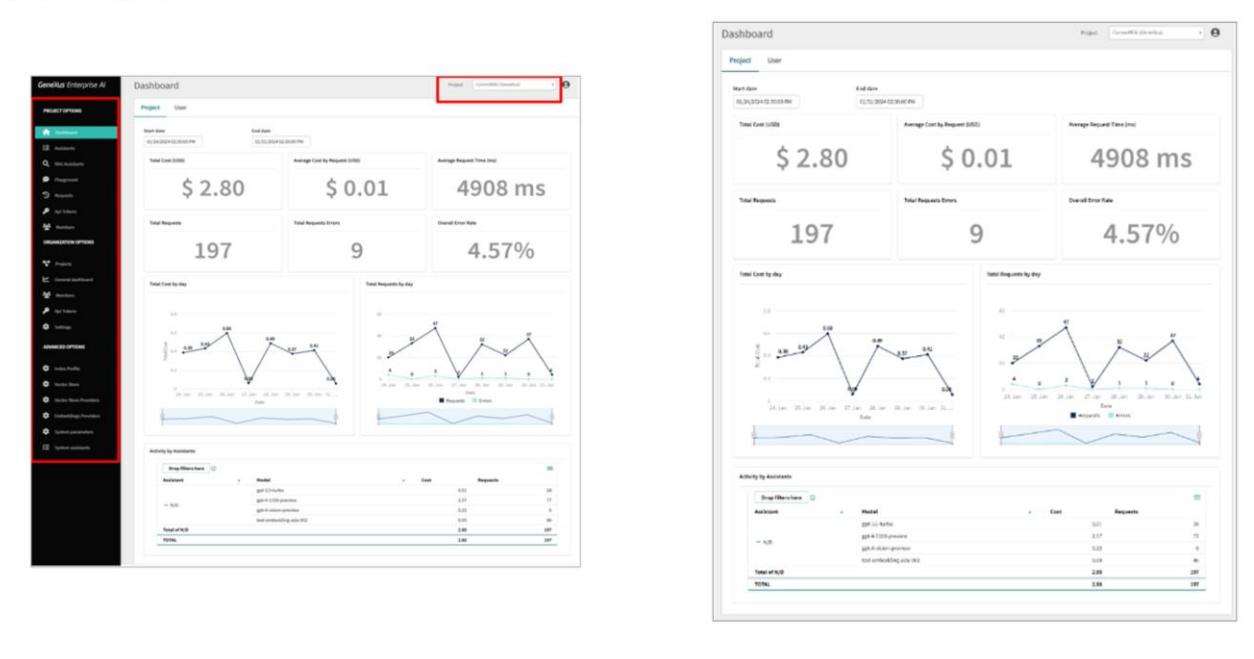

En particular, al acceder al backoffice se muestra un dashboard en la pantalla de inicio. Este panel muestra indicadores esenciales relacionados con el uso y los costos del proyecto seleccionado.

En la parte superior derecha del encabezado, al seleccionar el proyecto se filtra la información que se muestra en el panel de control, al igual que todas las opciones que se ofrecen en el menú de la izquierda.

Como ya sabemos, en este menú de la izquierda encontramos el acceso a las diferentes opciones y funcionalidades que ofrece el backoffice de GeneXus Enterprise AI.

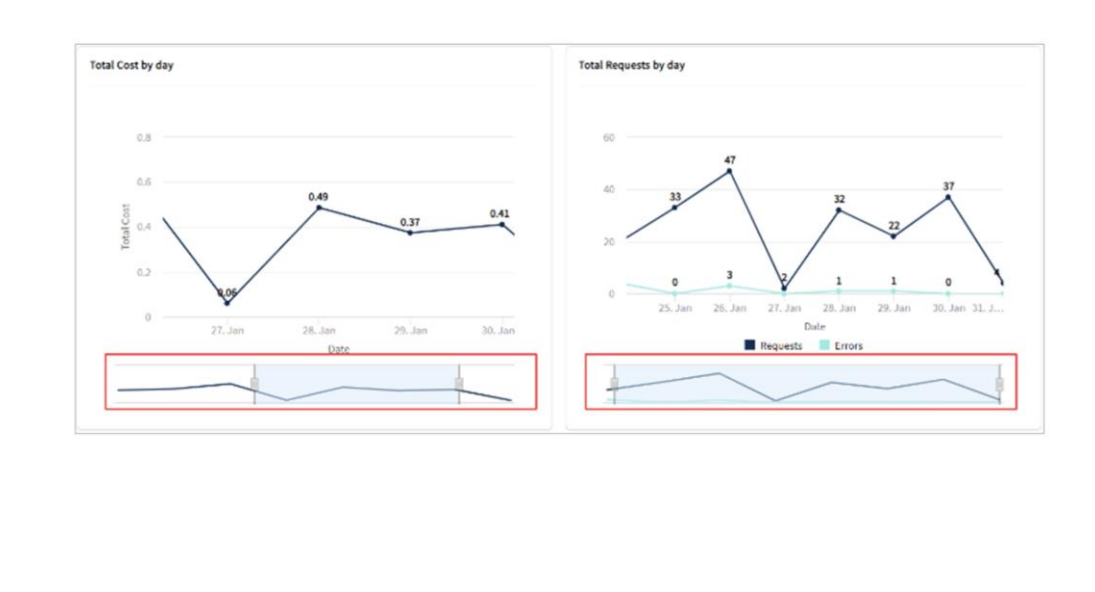

Este dashboard, ofrece una visión integral y flexible de la ejecución del proyecto, ya que permite cambiar la fecha de inicio y la fecha de finalización. De esta forma, facilita el análisis de todas las métricas y mediciones en las fechas marcadas.

En esta pantalla encontramos información esencial como el Costo Total y el Costo Promedio por Solicitud, mostrados con símbolos de dólares y precisión de dos decimales. También se proporcionan métricas adicionales, como el tiempo promedio de solicitud en milisegundos (ms), junto con un desglose detallado del total de solicitudes, el total de errores de solicitudes y el porcentaje de tasa de error general.

Para obtener una descripción general aún más completa, se muestra una vista gráfica del cronograma, con la evolución diaria del costo y las solicitudes diarias por proyecto durante el tiempo especificado.

Los gráficos de la línea de tiempo son flexibles y se pueden ajustar a un período de tiempo específico usando un control deslizante convenientemente situado debajo de cada gráfico. Esto permite personalizarlos simplemente deslizando el control para centrarse en intervalos particulares.

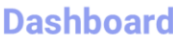

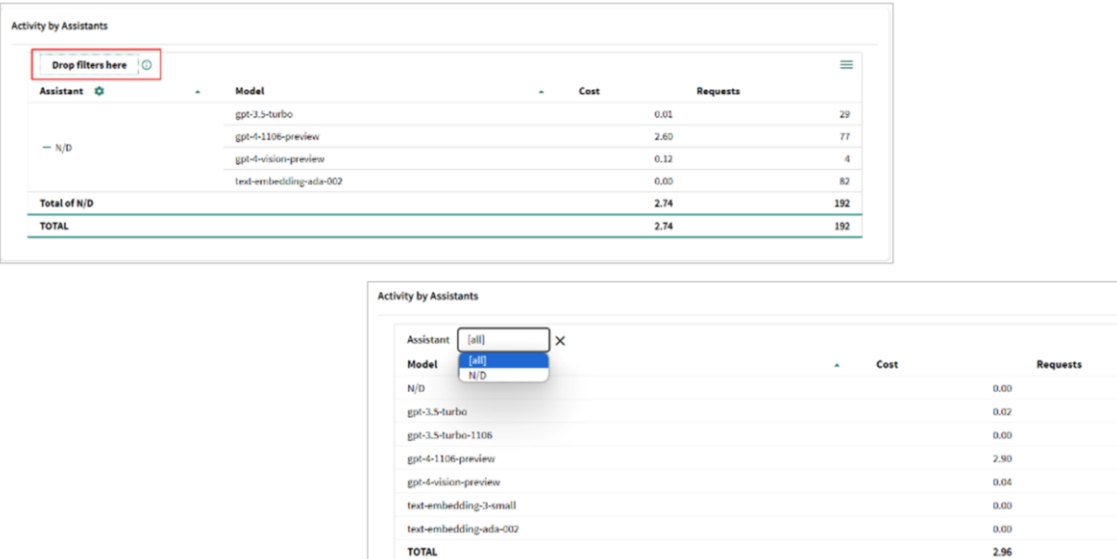

 $\equiv$ 

37 85  $\overline{\mathbf{z}}$  $\bar{z}$ 95

224

La tabla Activity by Assistant, permite filtrar y explorar la contribución de diferentes asistentes y modelos al proyecto. Los datos detallados sobre el costo y la cantidad de solicitudes asociadas con cada asistente y modelo brindan información valiosa sobre el desempeño individual.

La opción "Drop filters here" permite establecer filtros que afectan a toda la tabla. Para hacerlo, debemos arrastrar elementos de las filas o columnas y seleccionar un valor.

Por ejemplo, al arrastrar "Assistant", la tabla se muestra de esta forma:

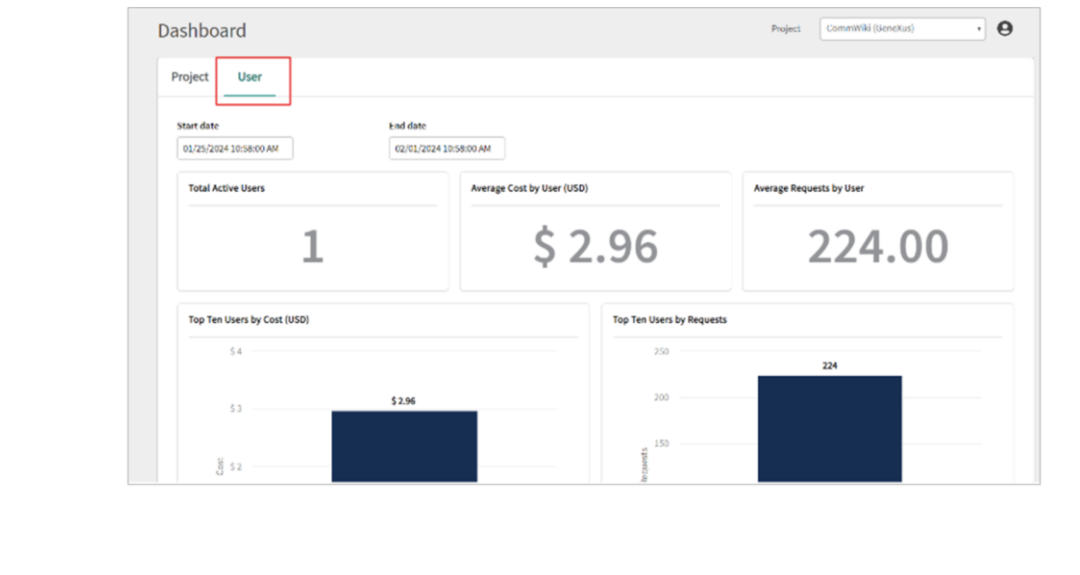

Además, las columnas "Assistant" y "Model" se pueden personalizar haciendo clic aquí. La columna "Assistant" ofrece las siguientes opciones de configuración:

- Ordenar ascendente o descendente
- Subtotales: agregue o elimine subtotales para resumir la información.
- Restaurar vista predeterminada: vuelve a la configuración de vista original.
- Mover a columna: cambia la disposición de los elementos específicos de la columna.
- Buscar: Realiza búsquedas rápidas de modelos específicos.

Por otro lado, en la columna "Model", las opciones de configuración son las siguientes:

- Ordenar
- Subtotales
- Mover a columna
- Buscar
- Y la Lista específica de modelos: Esto permite filtrar información por modelos según las preferencias del usuario.

Finalmente, al hacer clic aquí se puede acceder a opciones como exportación y visibilidad de columnas:

Pero el dashboard también permite explorar las métricas de los usuarios, que podemos ver desde aquí

Este panel específico se filtra automáticamente por la organización y proyecto seleccionado.

Hay que considerar que los filtros por rango de fechas son independientes en cada Dashboard, tanto en "Proyecto" como en "Usuario". Las métricas proporcionadas en este Panel de Usuario incluyen lo siguiente:

- Total de usuarios activos: Este dato se obtiene ejecutando un recuento en la tabla de solicitudes; más específicamente, en el campo "RequestUserId", lo que proporciona un total preciso de los usuarios activos en el sistema.
- Vemos también el costo promedio generado por cada usuario.
- En cuanto a las solicitudes promedio por usuario: Proporciona el promedio de preguntas o interacciones de cada usuario con los distintos asistentes.
- También identifica y muestra los diez usuarios principales con los costos más altos, considerando aquí la posibilidad de que el "RequestUserId" pueda ser nulo.
- Enumera también los diez usuarios con el mayor número de solicitudes, incluso considerando también que el "RequestUserId" pueda ser nulo.
- La línea de tiempo con Costo Medio por Usuario muestra la evolución temporal del costo medio por usuario.
- Y la línea de tiempo con solicitudes promedio por usuario: muestra la variación temporal en el número promedio de solicitudes por usuario.
- Finalmente, la tabla dinámica de actividad por usuarios proporciona un desglose detallado por ID de usuario, asistente, modelo, costo y número de solicitudes.

Bien. A continuación, avanzaremos en el concepto de Observabilidad

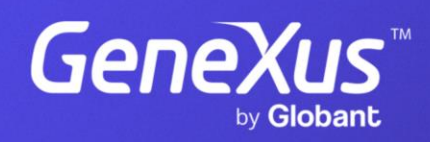

training.genexus.com